# **Adobe Digital Editions**

If you wish to download an eBook from BRIDGES and transfer to a Nook, Sony Reader, Pandigital, or similar devices (NOT Kindle, iDevices, smartphones, Android tablets or anything "app-based") you will first need to download and install **Adobe Digital Editions** on your computer.

- 1. On the Bridges website [\(https://bridges.overdrive.com/\)](https://bridges.overdrive.com/) click on **Help**, then on **Applications**.
- 2. Click on **Adobe Digital Editions** which will take you to the Adobe website. Click on **Download** in the menu at the top – follow instructions to install. You may also go directly to the download page: <http://www.adobe.com/solutions/ebook/digital-editions/download.html>
- 3. When you open Adobe Digital Editions after it has been downloaded and installed, you will see an **Authorization** screen. It may look a little different than the image at right in newer versions.

If you wish to transfer books borrowed from BRIDGES to a portable

device, you will need to authorize the computer and the device with your Adobe ID. If you need an Adobe ID, click on **Create an Adobe ID** on the authorization screen, and follow instructions. Adobe ID = an email and password – it's free.

To activate Adobe Digital Editions and authorize the computer, click on **Authorize**.

4. The first time you connect your e-reader device (Nook, etc.) after installing Adobe Digital Editions, a window will pop up with instructions for authorizing that device. Follow the instructions.

After installing and authorizing Adobe Digital Editions, you will go to the Bridges site to Search for, Borrow, Place Holds and Download titles.

## [http://bridges.lib.overdrive.com](http://bridges.lib.overdrive.com/)

Sign In with your *Robert W. Barlow Memorial Library* Card. Be sure you're choosing the **EPUB format** for eBooks. (eAudiobooks can be downloaded using a separate OverDrive Media Console software). Once you check out a book on Bridges, you will click on **Download** a book in your BRIDGES "My Account/Bookshelf" list, Adobe Digital Editions will automatically open and the book will download into the **Read** view.

## **To transfer the eBook to your e-reader device:**

Make sure you have Adobe Digital Editions open to the **Library** view. It might look a bit different than the image at right.

Connect your device with its cable (it may be the same cable you use to charge the device). It should show up under Devices (e.g. "nook").

Click and hold the mouse button on the book's cover, and **drag it** on top of the device's icon listing (e.g. "nook") to the left in Adobe Digital Editions. Release mouse button to transfer title.

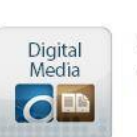

#### **Applications**

Information about the applications used for digital media.

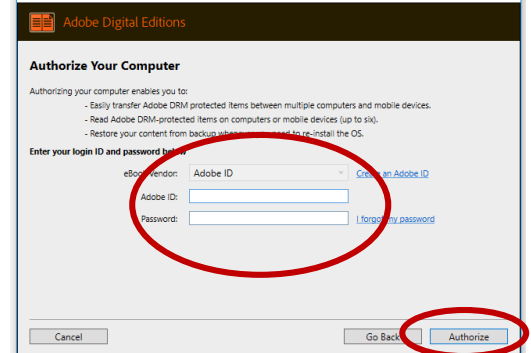

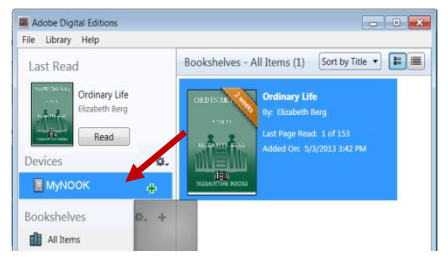

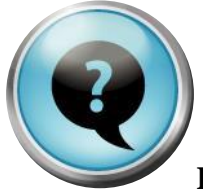

## **These might come up:**

**When I plug my e-reader into the computer's USB port, the device doesn't appear in Adobe Digital Editions.** 

Your computer/Adobe Digital Editions and your e-reader device must be authorized with the same Adobe ID.

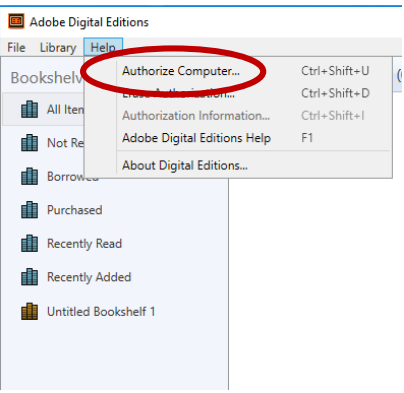

*To authorize the computer*, with Adobe Digital Editions open, pull down the **Help**  menu and select **Authorize computer**, or press the key combination: Ctrl+Shift+U If the computer is authorized, but not with correct Adobe ID, De- Authorize the computer first:

Open Adobe Digital Editions

 On a PC press: Ctrl+Shift+D (press all 3 keys at the same time); (On a Mac: Cmd+Shift+D)

 De-Authorize screen will open, and warn you that protected items in your library "may no longer be readable". Select **De-Authorize**, then Click on **Quit** 

Authorize computer as described above.

### **The device & ADE are both authorized with the same Adobe ID, but I still can't see the device.**

Try disconnecting the device and closing Adobe Digital Editions. Connect the device again, then open Adobe Digital Editions. Sometimes the order in which you do things matters!